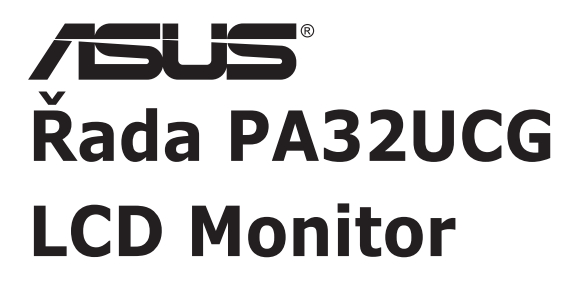

# *Uživatelská příručka*

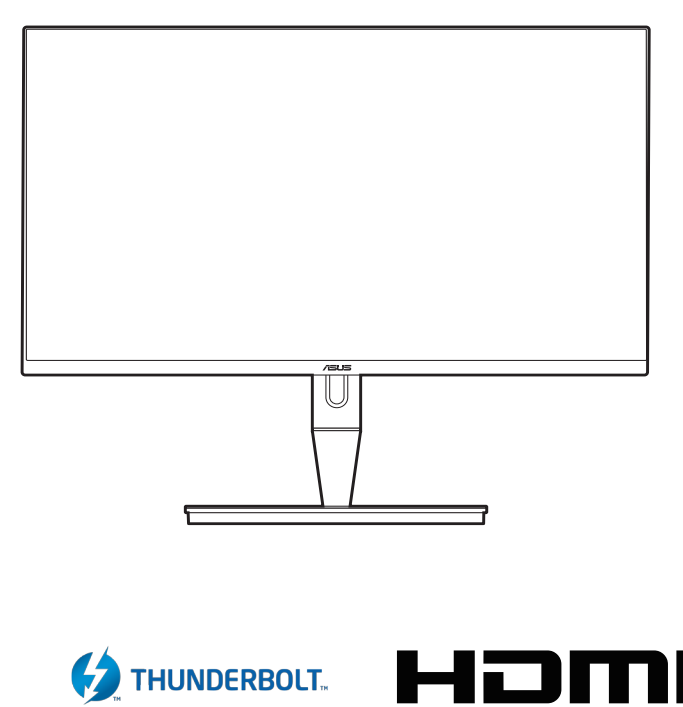

HIGH-DEFINITION MULTIMEDIA INTERFACE

První vydání Leden 2021

#### **Copyright © 2021 ASUSTeK COMPUTER INC. Všechna práva vyhrazena.**

Žádná část této příručky, včetně produktů a softwaru popsané v ní, nesmí být reprodukována, přenášena, přepisována, ukládána do systému pro opětovné zpřístupnění nebo překládána do jakéhokoli jazyka v jakékoli formě nebo jakýmkoli způsobem, kromě dokumentace uchovávané zákazníkem pro účely zálohování, bez výslovného předchozího písemného souhlasu společnosti ASUSTeK COMPUTER INC. ("ASUS").

Záruka nebo servis produktu nebudou uplatněny, pokud: (1) došlo k opravě, úpravě nebo pozměnění produktu, pokud takovou opravu, úpravu nebo pozměnění písemně neschválí společnost ASUS; nebo (2) dojde k odstranění sériového čísla produktu nebo toto číslo chybí.

SPOLEČNOST ASUS POSKYTUJE TUTO PŘÍRUČKU "TAK, JAK JE" BEZ DALŠÍCH ZÁRUK A PODMÍNEK, VÝSLOVNÝCH ČI PŘEDPOKLÁDANÝCH, VČETNĚ ALE BEZ OMEZENÍ PŘEDPOKLÁDANÝCH ZÁRUK NEBO PODMÍNEK OBCHODOVATELNOSTI NEBO VHODNOSTI PRO URČITÝ ÚČEL. ZA ŽÁDNÝCH OKOLNOSTÍ SPOLEČNOST ASUS, JEJÍ ŘEDITELÉ, ZÁSTUPCI, ZAMĚSTNANCI NEBO JEDNATELÉ NEPONESOU ODPOVĚDNOST ZA NEPŘÍMÉ, ZVLÁŠTNÍ, NÁHODNÉ NEBO NÁSLEDNÉ ŠKODY (VČETNĚ ŠKOD ZPŮSOBENÝCH ZTRÁTOU ZISKU, OBCHODNÍCH ZTRÁT, ZTRÁTOU POUŽÍVÁNÍ NEBO DAT, PŘERUŠENÍM OBCHODNÍ ČINNOSTI ATD.), BYLA SPOLEČNOST ASUS UPOZORNĚNA NA MOŽNOST TAKOVÝCH ŠKOD VYPLÝVAJÍCÍCH ZE ZÁVADY NEBO CHYBY V TÉTO PŘÍRUČCE ČI PRODUKTU.

SPECIFIKACE A INFORMACE OBSAŽENÉ V TÉTO PŘÍRUČCE JSOU URČENY POUZE PRO INFORMACI A KDYKOLI BEZ OHLÁŠENÍ PODLÉHAJÍ ZMĚNĚ A NELZE JE VYKLÁDAT JAKO ZÁVAZEK ZE STRANY SPOLEČNOSTI ASUS. SPOLEČNOST ASUS NEPŘIJÍMÁ ŽÁDNOU ODPOVĚDNOST ZA JAKÉKOLI CHYBY NEBO NEPŘESNOSTI, KTERÉ SE MOHOU V TÉTO PŘÍRUČCE OBJEVIT, VČETNĚ PRODUKTŮ A SOFTWARU ZDE POPSANÝCH.

Názvy produktů a firem uvedených v této příručce mohou, ale nemusí být registrované ochranné známky nebo autorská práva příslušných firem a používají se pouze pro identifikaci nebo vysvětlení a ku prospěchu vlastníků bez záměru tato práva narušit.

### **Obsah**

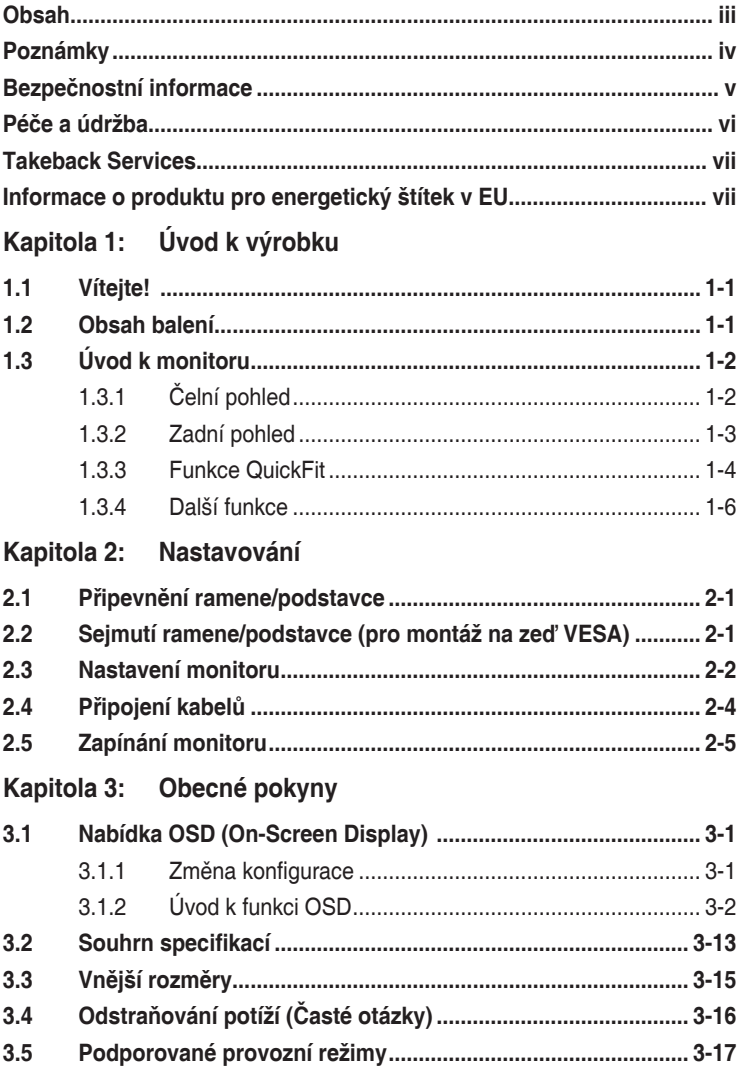

# <span id="page-3-0"></span>**Poznámky**

#### **Vyjádření Federální komise pro komunikace (FCC)**

Toto zařízení splňuje podmínky části 15 směrnic FCC. Provoz podléhá následujícím dvěma podmínkám:

- Zařízení nesmí způsobovat škodlivé rušení a
- Zařízení musí přijmout jakékoli přijaté rušení, včetně rušení, které může způsobit nežádoucí provoz.

Toto zařízení bylo testováno a vyhovuje omezením digitálních zařízení třídy B na základě části 15 směrnic FCC. Tyto mezní hodnoty jsou určeny, aby zajišťovaly rozumnou ochranu před nežádoucím rušením v bytové instalaci. Toto zařízení generuje, využívá a může vyzařovat vysokofrekvenční energii a pokud není instalováno a používáno v souladu s pokyny, může být zdrojem škodlivého rušení rádiových komunikací. Není však zaručeno, že v určitých instalacích se rušení neobjeví. Pokud toto zařízení způsobí nežádoucí rušení rádiového nebo televizního příjmu, které lze zjistit zapnutím a vypnutím zařízení, uživatel může zkusit opravit rušení použitím jednoho nebo několika z následujících opatření:

- Změňte orientaci nebo umístění antény pro příjem signálu.
- Zvětšete vzdálenost mezi zařízením a přijímačem.
- Připojte zařízení do jiného zásuvkového okruhu, než ke kterému je připojen přijímač.
- Požádejte o pomoc obchodního zástupce nebo zkušeného technika pro rádiové/televizní přijímače.

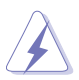

Pro zajištění shody s předpisy FCC je nutné používání stíněných kabelů pro připojení monitoru ke grafické kartě. Změny nebo úpravy, které nejsou výslovně schváleny subjektem odpovědným za to, že přístroj odpovídá výše uvedeným podmínkám provozu, by mohly mít za následek, že uživatel nebude smět zařízení provozovat.

#### Vyjádření kanadského ministerstva komunikací

Toto digitální zařízení nepřekračuje limity třídy B pro vyzařování rádiového rušení z digitálního zařízení stanovené nařízeními kanadského ministerstva komunikací o rádiovém rušení.

Toto digitální zařízení třídy B odpovídá kanadské normě ICES-003.

<span id="page-4-0"></span>This Class B digital apparatus meets all requirements of the Canadian Interference - Causing Equipment Regulations.

Cet appareil numérique de la classe B respecte toutes les exigences du Réglement sur le matériel brouiller du Canada.

### **Bezpečnostní informace**

- Před instalací monitoru si pečlivě přečtěte veškerou dokumentaci dodanou v balení.
- Monitor nikdy nevystavuje dešti ani vlhkosti, abyste předešli nebezpečí požáru nebo úrazu elektrickým proudem.
- Nikdy se nepokoušejte otevřít skříň monitoru. Nebezpečná vysoká napětí uvnitř monitoru mohou způsobit vážné poranění.
- Pokud se rozbije napájení, nepokoušejte se to opravit sami. Obraťte se na kvalifikovaného servisního technika nebo na váš maloobchod.
- Před používáním produktu se ujistěte, že všechny kabely jsou správně připojené a že napájecí kabely nejsou poškozené. Pokud zjistíte nějakou škodu, okamžitě se obraťte na prodejce.
- Výřezy a otvory na zadní a horní straně skříňky jsou určeny pro odvětrávání. Tyto otvory neblokujte. Produkt nikdy neumísťujte do blízkosti radiátoru nebo zdroje tepla ani na radiátor nebo zdroj tepla, pokud není zajištěno řádné odvětrávání.
- Monitor by měl být napájen pouze z odpovídajícího typu napájecího zdroje uvedeného na štítku. Pokud si nejste jisti, jaké napájení máte doma, obraťte se prosím na svého prodejce nebo na místní elektrorozvodné závody.
- Používejte správnou zástrčku, která odpovídá místní normě napájení.
- Nepřetěžujte mnohonásobné zásuvky a prodlužovací kabely. Přetížení může vést k požáru nebo úrazu elektrickým proudem.
- Vyhýbejte se prachu a extrémním teplotám. Nedávejte monitor na místo, kde by se mohl namočit. Umístěte monitor na stabilní povrch.
- Odpojte zařízení při bouřce nebo pokud je nebudete delší dobu používat. Tak monitor ochráníte před poškozením v důsledku nárazových proudů.
- Do otvorů ve skříni monitoru nikdy nezasunujte žádné předměty a zabraňte jejich polití kapalinami.
- K zajištění uspokojivé funkce používejte monitor s počítači uvedenými v UL, které mají řádně konfigurované konektory s vyznačením 100-240 V AC.
- Pokud se u monitoru vyskytnou technické problémy, obraťte se na kvalifikovaného servisního technika nebo svého prodejce.
- Změna ovládání hlasitosti a také ekvalizéru na jiné nastavení, než je středová pozice, může zvýšit výstupní napětí sluchátek a potažmo úroveň tlaku zvuku.

<span id="page-5-0"></span>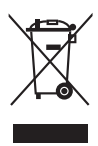

Tento symbol přeškrtnuté popelnice s kolečky označuje výrobek (elektrická a elektronická zařízení a knoflíkové baterie obsahující rtuť), který se nesmí vhazovat do komunálního odpadu. Informace o likvidaci elektronických výrobků hledejte v místních předpisech.

# **Péče a údržba**

- Před zvedáním nebo přemísťováním monitoru raději odpojte kabely a napájecí kabel. Při usazování monitoru používejte správný způsob zvedání. Při zvedání nebo přenášení uchopte monitor za jeho okraje. Displej nezvedejte za podstavec nebo kabel.
- Čištění. Vypněte monitor a odpojte napájecí kabel. Povrch monitoru čistěte měkkým hadříkem, který nepouští vlas. Těžko odstranitelné skvrny lze odstranit hadříkem navlhčeným v jemném čisticím prostředku.
- Nepoužívejte čisticí prostředky obsahující alkohol nebo aceton. Používejte čisticí prostředek určený k čištění monitoru. Čisticí prostředek nikdy nestříkejte přímo na obrazovku, protože může proniknout dovnitř a způsobit úraz elektrickým proudem.

### **Následující příznaky jsou u monitoru běžné:**

- V závilosti na používaném vzorku na ploše se můžete setkat s trochu nerovnoměrným jasem obrazovky.
- Pokud se po dobu řady hodin zobrazuje stejný obrázek, může na obrazovce zůstat po přechodu na jiný obrázek přetrvávající vjem. Obrazovka se pomalu obnoví nebo můžete na několik hodin vypnout vypínač napájení.
- Když obrazovka zčerná nebo bliká nebo už vůbec nefunguje, požádejte prodejte nebo servisní středisko o opravu. Obrazovku neopravujte sami!

#### **Konvence používané v tomto průvodci**

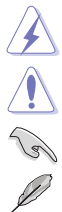

VAROVÁNÍ: Informace, které mají zabránit vašemu zranění, když se snažíte provést úlohu.

UPOZORNĚNÍ: Informace, které mají zabránit poškození komponent, když se snažíte provést úlohu.

DŮLEŽITÉ: Informace, které MUSÍTE dodržovat při provádění úlohy.

POZNÁMKA: Tipy a další informace, které pomohou při provádění úlohy.

#### <span id="page-6-0"></span>**Kde najdete další informace**

Další informace a aktualizace týkající se produktu a software najdete v těchto zdrojích.

#### **1. Internetové stránky ASUS**

Internetové stránky ASUS po celém světě poskytují aktualizované informace o produktech v oblasti hardware a software značky ASUS. Podívejte se na http://www.asus.com

#### **2. Další dokumentace**

Balení vašeho produktu může obsahovat další dokumentaci, kterou tam mohl přidat váš prodejce. Tyto dokumenty nejsou součástí standardního balení.

### **Takeback Services**

ASUS recycling and takeback programs come from our commitment to the highest standards for protecting our environment. We believe in providing solutions for our customers to be able to responsibly recycle our products, batteries and other components as well as the packaging materials.

Please go to http://csr.asus.com/english/Takeback.htm for detail recycling information in different region.

### **Informace o produktu pro energetický štítek v EU**

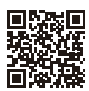

PA32LICG

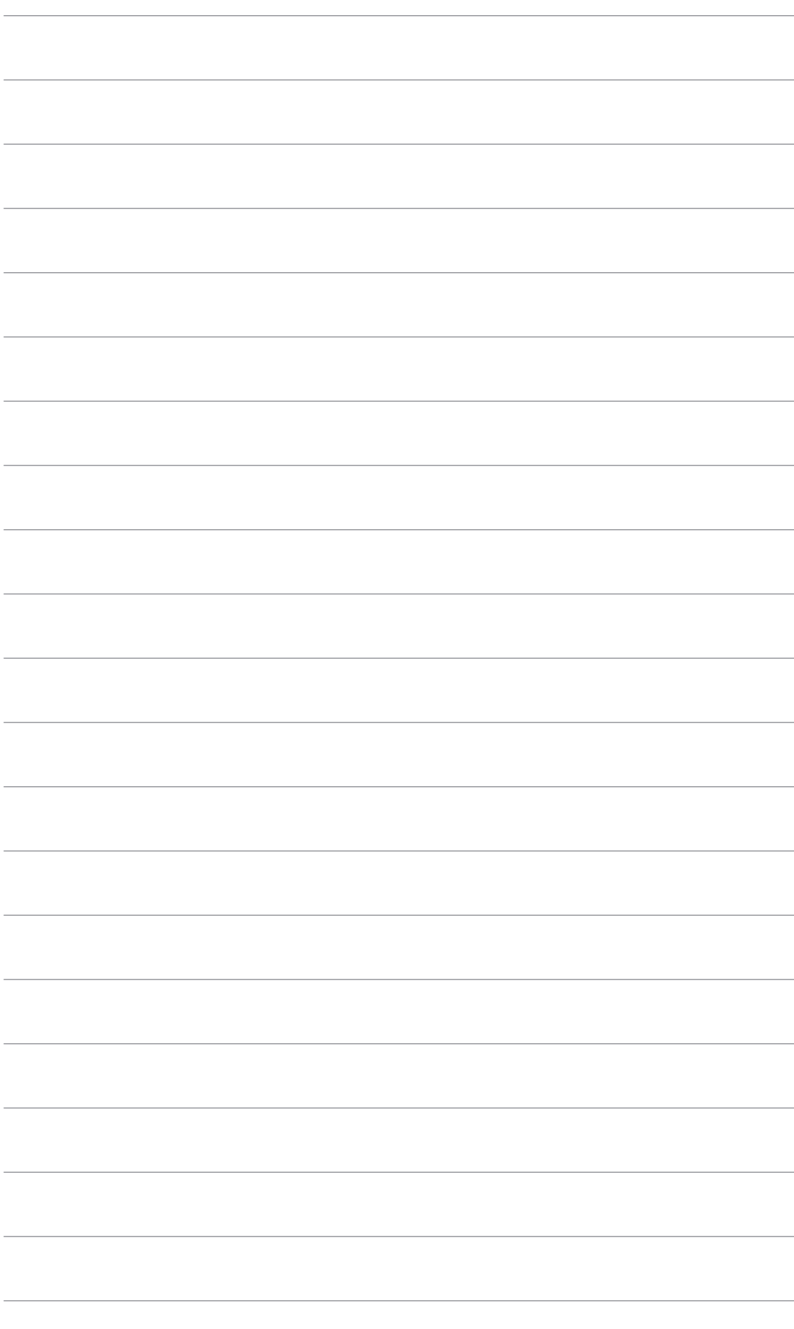

# <span id="page-8-0"></span>**1.1 Vítejte!**

Děkujeme za zakoupení monitoru LCD ASUS® !

Nejnovější monitor LCD v širokoúhlém formátu od společnosti ASUS nabízí širší, jasnější a křišťálově čistý displej a řadu funkcí, které umocňují váš zážitek z prohlížení.

Díky těmto funkcím si můžete užívat komfort a mít skvělý vizuální zážitek, který monitor přináší!

# **1.2 Obsah balení**

Zkontrolujte, zda balení obsahuje následující položky:

- $\checkmark$  Monitor LCD
- $\checkmark$  Podstavec monitoru
- Průvodce pro rychlé uvedení do provozu
- Záruční list
- $\checkmark$  Napájecí kabel
- $\checkmark$  Kabel HDMI
- $\checkmark$  Kabel USB typ C USB typ A
- $\checkmark$  Kabel Thunderbolt (40 Gb/s)
- $\checkmark$  Kabel DisplayPort
- $\checkmark$  Zpráva o testu kalibrace barev
- Kryt vstupního/výstupního portu
- $\checkmark$  Kalibrátor barev (pouze pro PA32UCG-K)
- $\checkmark$  Stínítko

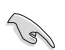

V případě, že je některá z výše uvedených položek poškozena nebo chybí, obraťte se ihned na prodejce.

# <span id="page-9-0"></span>**1.3 Úvod k monitoru**

### **1.3.1 Čelní pohled**

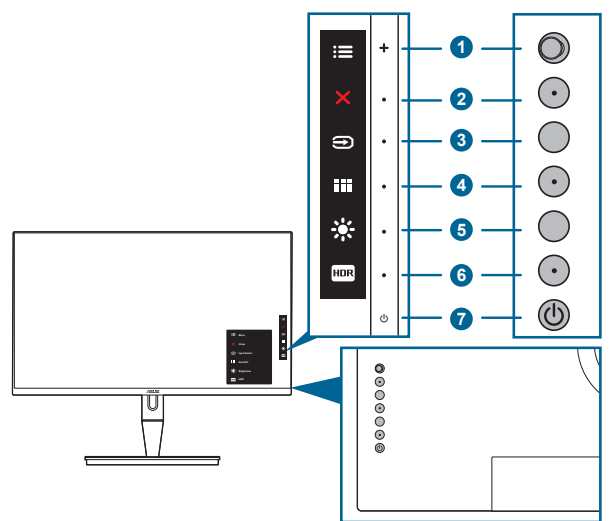

- 1. Tlačítko Menu (5směrové):
	- Stisknutím tohoto tlačítka otevřete nabídku OSD.
	- Aktivuje vybrané položky nabídky OSD.
	- Zvyšuje/snižuje hodnoty nebo posunuje výběr nahoru/dolů/vlevo/vpravo.
- 2. **X** Tlačítko zavřít:
	- Ukončení nabídky OSD.
	- Přepíná funkci Zámku kláves mezi zapnout a vypnout dlouhým stisknutím po dobu 5 sekund.
- 3. **E** Tlačítko výběr vstupu:

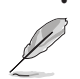

• Slouží k výběru dostupného vstupního zdroje.

Stiskněte tlačítko  $\bigoplus$  (Výběr vstupu) pro zobrazení signálů HDMI-1, HDMI-2, HDMI-3, Thunderbolt, DisplayPort po tom, co zapojíte kabel HDMI/DisplayPort/ Thunderbolt do monitoru.

- 4. **III** Tlačítko QuickFit:
	- Je to klávesová zkratka k aktivaci funkce QuickFit určené k provádění úprav.
	- Funkce QuickFit obsahuje 5 typů vzorků zarovnání. (Viz 1.3.3 Funkce QuickFit).
- <span id="page-10-0"></span>5. ※Zástupce 1
	- Výchozí: Klávesová zkratka Jasu
	- Pro změnu funkce klávesové zkratky přejděte na nabídku Zástupce > Zástupce 1.
- 6. **FOR Zástupce**  $2$ 
	- Výchozí: Klávesová zkratka HDR
	- Pro změnu funkce klávesové zkratky přejděte na nabídku Zástupce > Zástupce 2.
- 7. **U** Tlačítko a indikátor napájení
	- Slouží k zapnutí a vypnutí monitoru.
	- Definici barvy indikátoru napájení ukazuje tabulka dole.

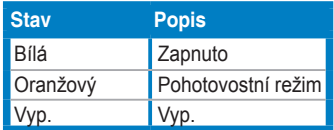

### **1.3.2 Zadní pohled**

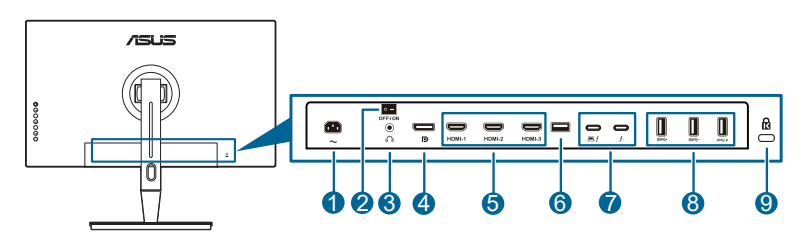

- **1. Port AC-IN**. Tento port slouží k připojení napájecího kabelu.
- **2. Vypínač napájení**. Stisknutím tohoto vypínače zapnete/vypnete napájení.
- **3. Konektor pro sluchátka**.
- **4. Vstup DisplayPort**. Tento port slouží k propojení se zařízením kompatibilním s DisplayPort.

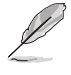

Výchozí nastavení Datový tok DisplayPort v nabídce OSD je DisplayPort 1.2. Můžete to změnit na DisplayPort 1.1 nebo DisplayPort 1.4 DSC, pokud má vaše zařízení na výstupu signál DisplayPort 1.1 nebo DisplayPort 1.4 DSC.

**5. Porty HDMI**. Tyto porty slouží k propojení se zařízením kompatibilním s HDMI.

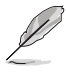

Port HDMI-1 je HDMI2.1. Port HDMI-2/HDMI-3 je HDMI2.0. Port HDMI-2 speciálně podporuje několik nejistých zařízení HDMI1.4 EDID. Na 5 sekund stiskněte tlačítko "Výběr vstupu" pro optimální EDID.

- <span id="page-11-0"></span>**6. USB 2.0 typu A**. Tento port je pouze pro servis.
- **7. Thunderbolt**. Tyto porty jsou pro připojení zařízení kompatibilních s Thunderbolt. Tyto porty konsolidují datový přenos, video výstup (max. podporované rozlišení: 3840 x 2160 při 144 Hz) a nabíjení do jednoho kompaktního konektoru (Port poskytuje výkon max. 60 W (5V/3A,

9V/3A, 15V/3A, 20V/3A) a druhý port poskytuje 15 W (5V/3A).). Mezi

nimi bude první zapojený port rozpoznán jako vstupní zdroj. Další slouží jako výstup signálu DisplayPort, který lze pouze povolit pro podporu zřetězeného zapojení s využitím Thunderbolt.

- **8. USB 3.1 typu A (SuperSpeed USB 10 Gb/s):** Tyto porty slouží k propojení se zařízením USB, jako jsou klávesnice/myši USB, jednotky USB flash atd.
- **9. Drážka pro zámek Kensington**.

### **1.3.3 Funkce QuickFit**

Funkce QuickFit obsahuje 5 typů vzorků: (1) Zarovnávací mřížka (2) A4 (3) B5 (4) Vlastní nastavení (5) Pravítko. Pro aktivaci těchto vzorků stiskněte tlačítko QuickFit. Pro výběr požadovaného vzorku použijte tlačítko Menu (5směrové). Podle potřeby lze tlačítko přesunovat nahoru/dolů/vlevo/vpravo pro změnu polohy vzorku. Upozorňujeme, že všechny vzorky lze přesunout vlevo/vpravo podle vašich potřeb, ale mohou mít omezený rozsah pro přesun nahoru/dolů.

1. Zarovnávací mřížka

Vzorky mřížky umožňují návrhářům a uživatelům uspořádat si obsah a rozvržení na stránce a dosáhnout konzistentního vzhledu a dojmu.

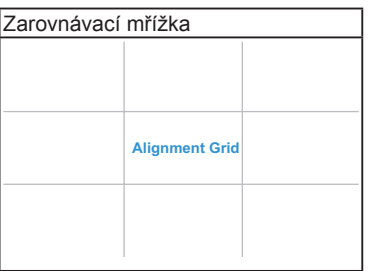

#### 2. A4

QuickFit nabízí standardní formát papíru A4, aby si uživatelé mohli své dokumenty prohlížet na obrazovce ve skutečné velikosti.

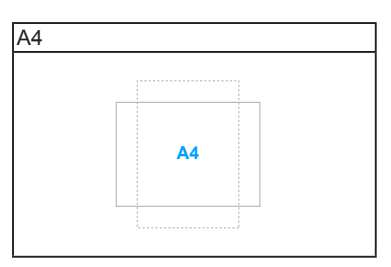

#### 3. B5

QuickFit nabízí standardní formát papíru B5, aby si uživatelé mohli své dokumenty prohlížet na obrazovce ve skutečné velikosti.

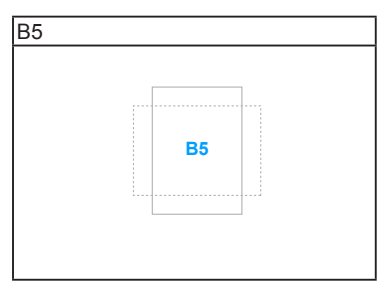

#### 4. Vlastní nastavení

Velikost rámečku můžete určit přesunutím tlačítka **E**Menu (5směrové) nahoru/ dolů/vlevo/vpravo. Stisknutím tlačítka E Menu (5směrové) déle než 3 sekundy můžete přepínat měrné jednotky mezi milimetry a palci.

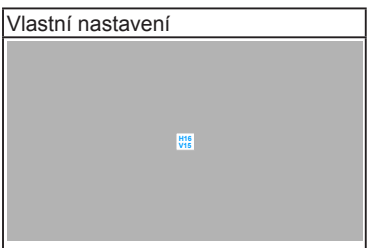

#### <span id="page-13-0"></span>5. Pravítko

Tento vzorek představuje fyzické pravítko na horní a levé straně. Stisknutím tlačítka  $\equiv$  Menu (5směrové) déle než 3 sekundy můžete přepínat měrné jednotky mezi metrickými a imperiálními.

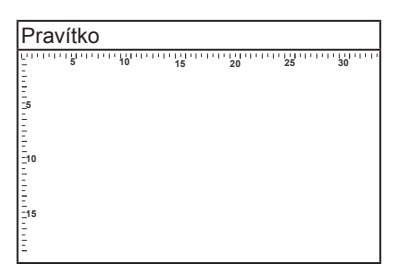

### **1.3.4 Další funkce**

1. HDR

Tento monitor podporuje formát HDR. Při zjišťování obsahu HDR se zobrazí zpráva "HDR ON" (HDR Zap.) na stránce Informace.

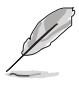

Obsah HDR není podporován, když je zapnutý režim PBP.

#### 2. Zřetězené zapojení

Monitor podporuje zřetězené zapojení na portech Thunderbolt. Zřetězené zapojení umožňuje sériové připojení více monitorů, přičemž video signál jde od zdroje do monitoru. Pro povolení zřetězeného zapojení se ujistěte, zda je přenesen zdroj.

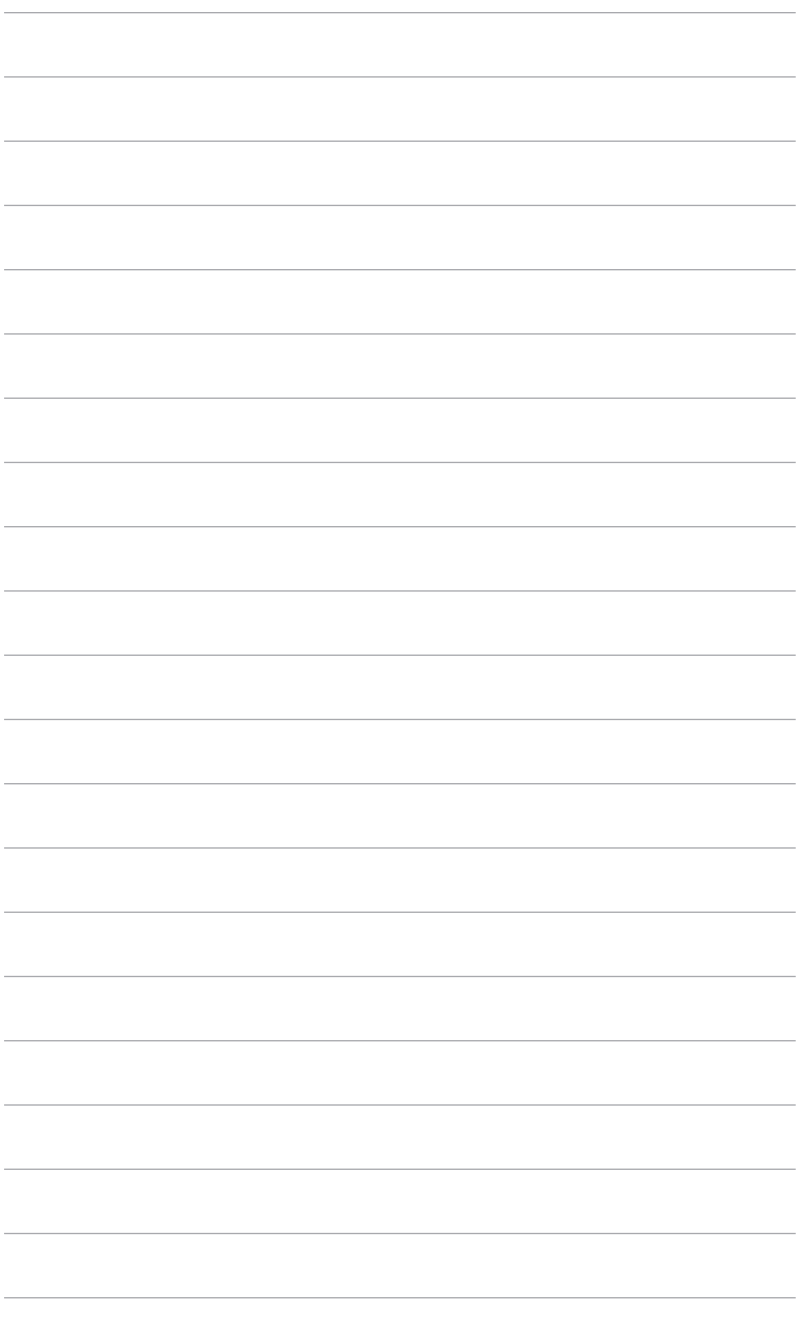

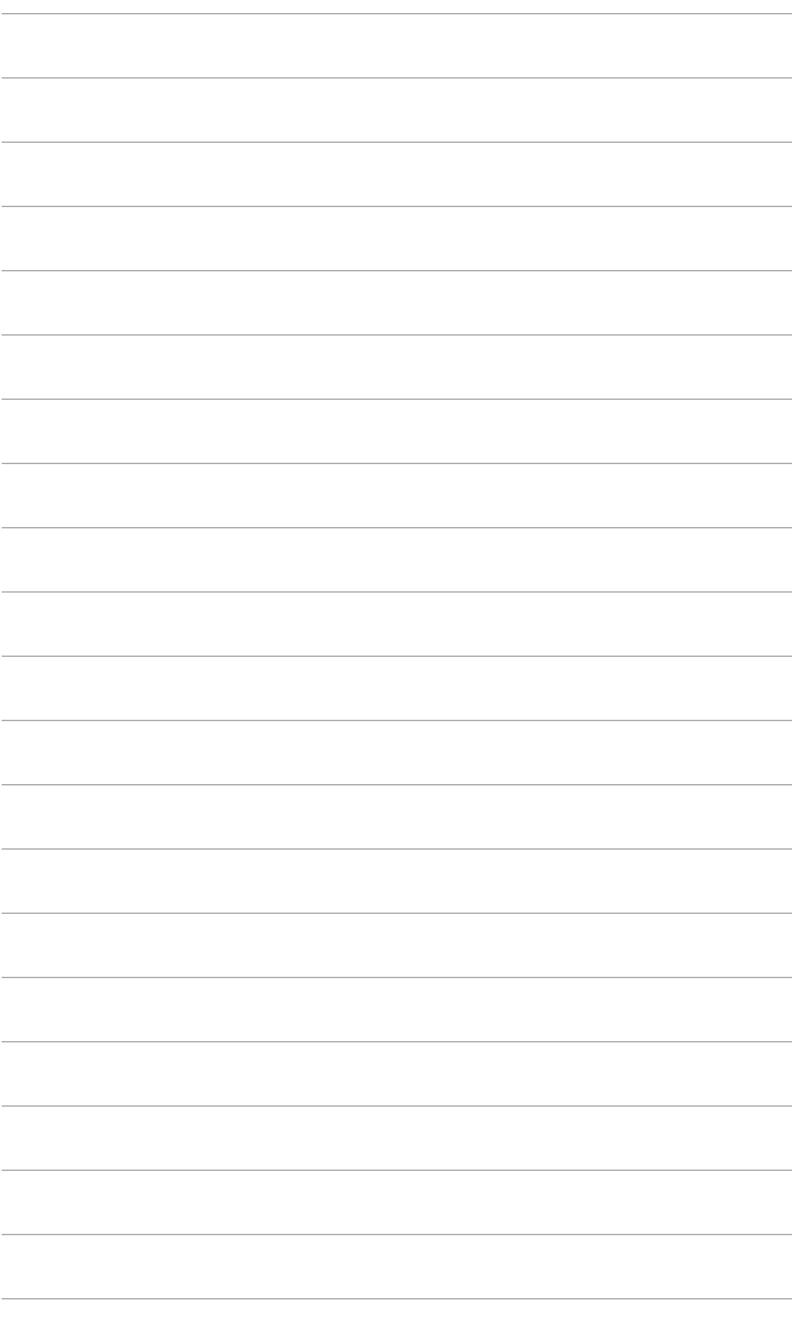

# <span id="page-16-0"></span>**2.1 Připevnění ramene/podstavce**

Montáž podstavce monitoru:

- 1. Otevřete krabici a vyjměte podstavec(Obrázek 1).
- 2. Opatrně vyjměte monitor z krabice (Obrázek 2).
- 3. Připojte monitor k rameni (Obrázek 2).
- 4. Ujistěte se, že kolík v rameni zapadá do drážky na monitoru a rameno zapadne na místo. (Obrázek 4).

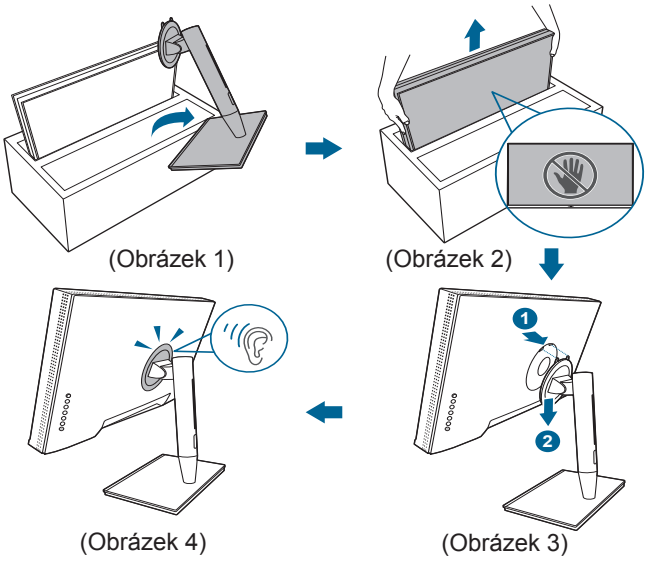

### **2.2 Sejmutí ramene/podstavce (pro montáž na zeď VESA)**

Odnímatelné rameno/podstavec tohoto monitoru je speciálně navrženo pro montáž na zeď VESA.

Pro sejmutí ramene/podstavce:

- 1. Sejměte kryt vstupních/výstupních portů (Obrázek 1).
- 2. Stiskněte tlačítko pro uvolnění a potom opatrně oddělte monitor od ramene/ základny (Obrázek 2).

<span id="page-17-0"></span>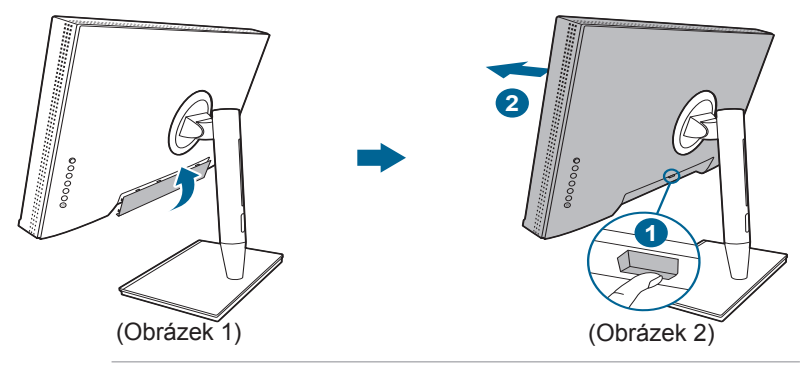

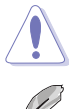

Postupujte opatrně, aby nedošlo ke zranění nebo poškození monitoru.

- Montážní sada na zeď VESA (100 x 100 mm) se prodává samostatně.
- Používejte pouze držák pro montáž na stěnu uvedený v UL s minimální hmotností 22,7 kg (velikost šroubů: M4 x 10 mm).

# **2.3 Nastavení monitoru**

- Pro optimální komfort při sledování doporučujeme dívat se na celou plochu monitoru a potom upravit úhel tak, jak je to pro vás nejpohodlnější.
- Při změně úhlu přidržte podstavec, abyste zabránili pádu monitoru.
- Úhel monitoru můžete nastavit od +23˚ do -5˚ a to vám umožní náklon o 60˚ zleva nebo zprava. Také můžete nastavit výšku monitoru v rozmezí +/- 130 mm.

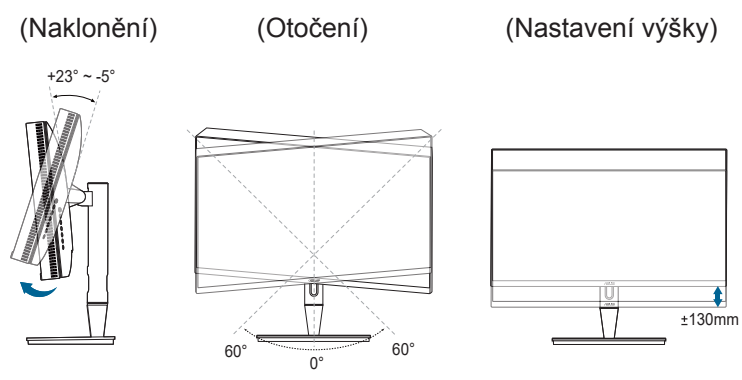

#### **Otočení monitoru**

- 1. Vysuňte monitor do nejvyšší polohy.
- 2. Nakloňte monitor v maximálním úhlu.
- 3. Otočte monitor v požadovaném úhlu.

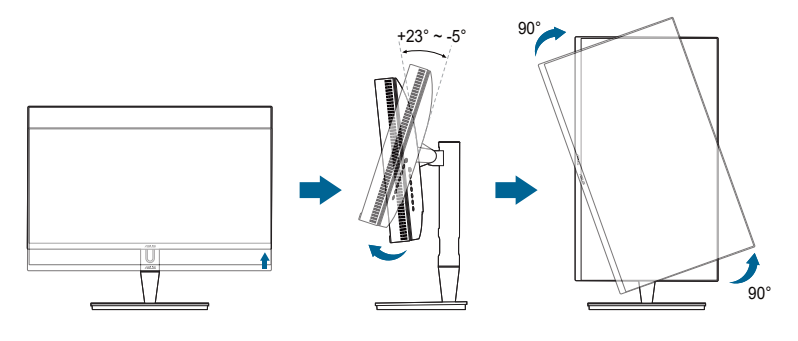

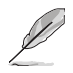

Je běžné, že se monitor při nastavování úhlu pohledu nepatrně třese.

4. Nabídka OSD se automaticky otočí s monitorem.

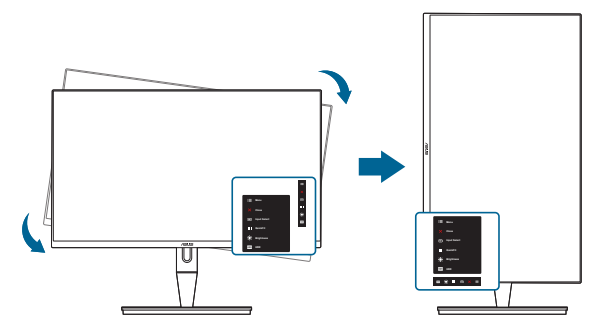

# <span id="page-19-0"></span>**2.4 Připojení kabelů**

1. Připojte kabely podle následujících pokynů:

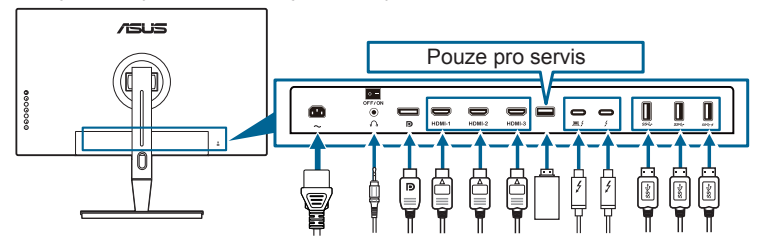

- **• Připojení napájecího kabelu**: Jeden konec napájecího kabelu zapojte bezpečně do konektoru vstupu napájení, druhý konec do elektrické zásuvky.
- **• Připojení kabelu HDMI/DisplayPort**:
	- a. Jeden konec kabelu HDMI/DisplayPort zapojte do konektoru HDMI/ DisplayPort na monitoru.
	- b. Druhý konec kabelu HDMI/DisplayPort zapojte do konektoru HDMI/ DisplayPort zařízení.
- **• Používání sluchátek:** konec se zástrčkou zapojte do konektoru pro sluchátka na monitoru, když je přenášen signál HDMI/DisplayPort/Thunderbolt.
- **• Používání portů**:
	- » Příchozí signál: Použijte dodaný kabel USB typ C USB typ A nebo kabel Thunderbolt a zasuňte typ C nebo konektor Thunderbolt do výstupního portu Thunderbolt monitoru a druhou stranu (typ A nebo Thunderbolt) do portu počítače. Ujistěte se, že na počítači máte nainstalován aktuální operační systém Windows 7/Windows 10. Díky tomu bude moci port USB na monitoru pracovat.
	- » Odchozí signál: Zapojte kabel USB typu A zařízení do konektoru USB typu A na monitoru.
	- » Konektor USB typ A lze použít pro Kalibrátor barev.

#### **• Připojení kabelu Thunderbolt:**

- a. Jeden konec kabelu Thunderbolt zapojte do konektoru Thunderbolt na monitoru.
- b. Druhý konec kabelu Thunderbolt zapojte do konektoru Thunderbolt 3 zařízení.
- c. Když je zapojen jeden port Thunderbolt, má druhý port Thunderbolt na výstupu pouze signál DisplayPort.
- d. Port  $\equiv$   $\frac{1}{2}$  umožňuje napájení max. 60 W (5 V/3 A, 9 V/3 A, 15 V/3 A,

20 V/3 A) a druhý port  $\frac{1}{2}$  umožňuje napájení 15 W (5 V/3 A).

<span id="page-20-0"></span>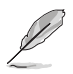

Po připojení těchto kabelů si můžete zvolit požadovaný signál z položky Výběru vstupu v nabídce OSD.

2. Uspořádání kabelů:

Doporučujeme vám, abyste při vedení kabelů otvorem pro uspořádání kabelů na podstavci postupovali podle pořadí níže.

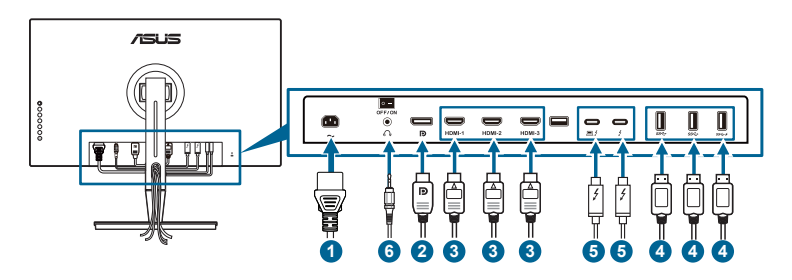

3. Podle potřeby připevněte kryt vstupních/výstupních portů.

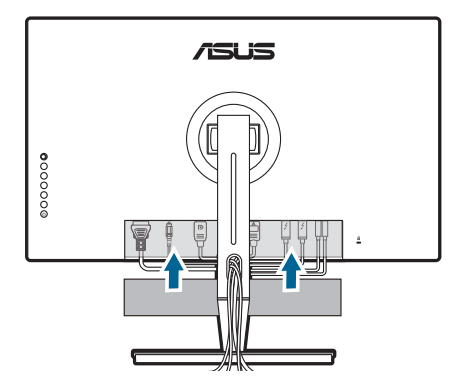

# **2.5 Zapínání monitoru**

Stiskněte tlačítko napájení  $\mathcal{O}$ . Umístění tlačítka napájení viz strana 1–2. Indikátor napájení  $\mathbf 0$  se rozsvítí bíle, což znamená, že je monitor ZAPNUT.

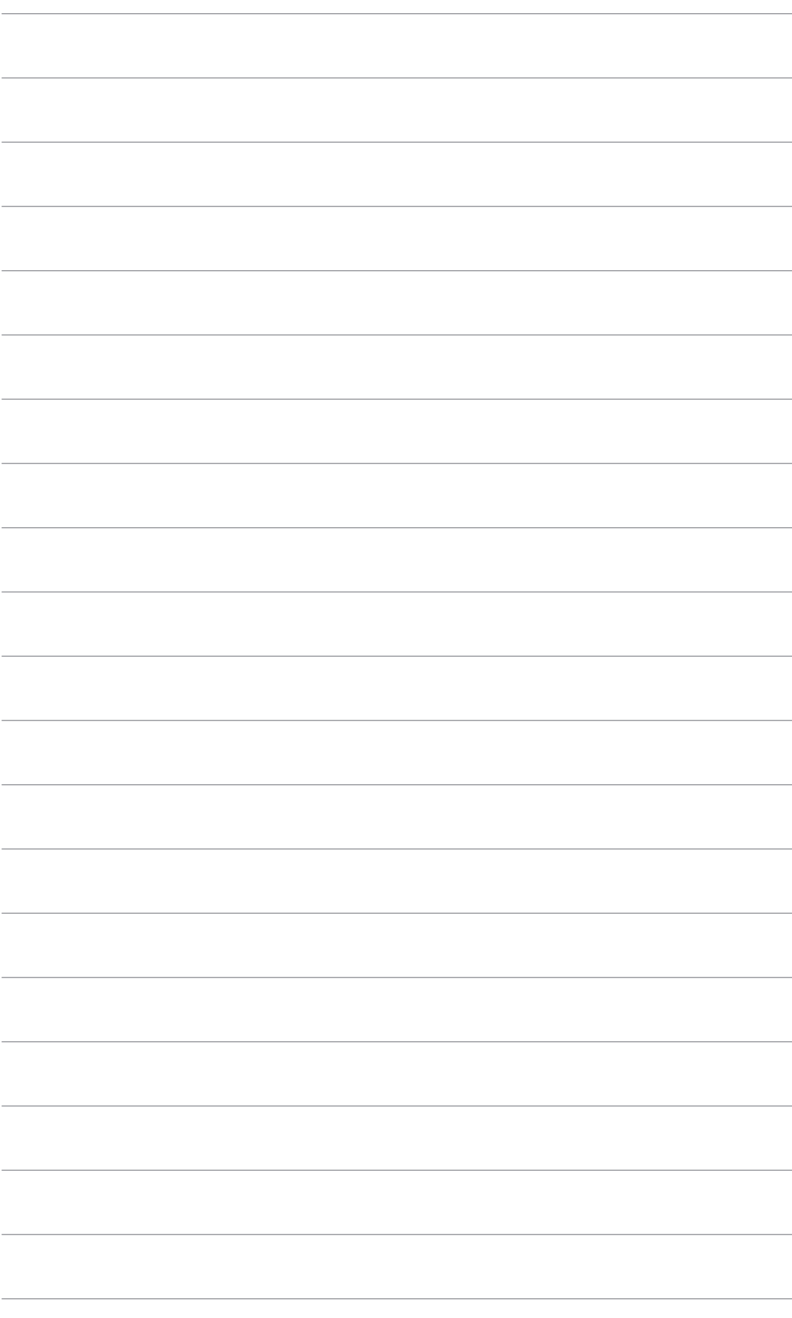

### <span id="page-22-0"></span>**3.1 Nabídka OSD (On-Screen Display)**

### **3.1.1 Změna konfigurace**

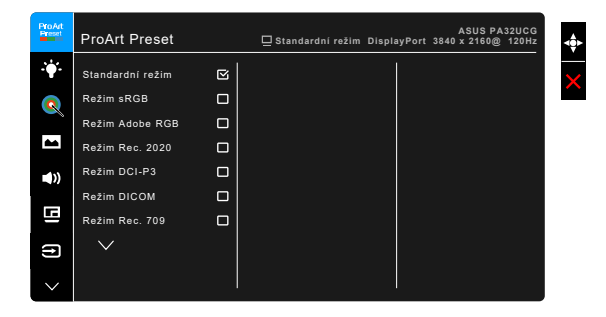

- 1. Pro aktivaci nabídky OSD stiskněte tlačítko Menu (5směrové).
- 2. Přesunutím tlačítka Menu (5směrové) nahoru/dolů/vlevo/vpravo můžete procházet funkcemi. Zvýrazněte požadovanou funkci a stiskněte tlačítko Menu (5směrové) pro její aktivaci. Pokud má vybraná funkce podnabídku, přesuňte tlačítko  $\equiv$  Menu (5směrové) nahoru/dolů pro procházení funkcemi podnabídky. Zvýrazněte požadovanou funkci podnabídky a stiskněte tlačítko **I≡**Menu (5směrové) nebo přesuňte tlačítko I≡Menu (5směrové) pro její aktivaci.
- 3. Přesuňte tlačítko **E**Menu (5směrové) nahoru/dolů pro změnu nastavení vybrané funkce.
- 4. Pro ukončení a uložení nabídky OSD opakovaně stiskněte tlačítko  $\times$  nebo opakovaně přesuňte tlačítko **E** Menu (5směrové) vlevo, dokud nabídka OSD nezmizí. Pro úpravu dalších funkcí opakujte kroky 1–3.

### <span id="page-23-0"></span>**3.1.2 Úvod k funkci OSD**

#### **1. ProArt Preset**

Tato funkce obsahuje 14 podfunkcí, které můžete zvolit podle preference. U každého režimu je volba Obnovit, což umožňuje zachovat nastavení nebo se vrátit do výchozího režimu.

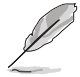

Pro aktivaci této funkce musíte provést následující kroky: vypněte Okolní efekt a zakažte na svém zařízení HDR.

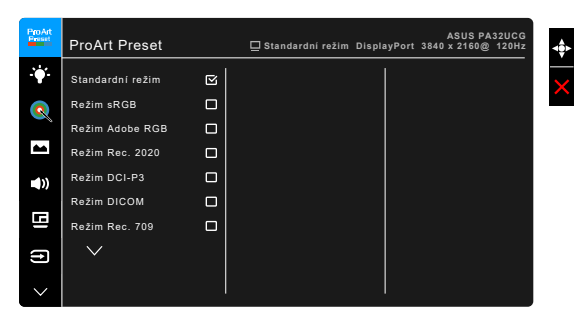

- **• Standardní režim**: Nejlepší volba pro dokument.
- **Režim sRGB**: Režim sRGB je kompatibilní s barevným prostorem sRGB a je nejlepší volbou pro úpravu dokumentů.
- **• Režim Adobe RGB**: Kompatibilní s barevným prostorem Adobe RGB.
- **• Režim Rec. 2020:** Kompatibilní s barevným prostorem Rec. 2020.
- **Režim DCI-P3:** Kompatibilní s barevným prostorem DCI-P3.
- **• Režim DICOM**: Odpovídá normě DICOM, nejlepší volba pro kontrolu lékařských snímků.
- **Režim Rec. 709: Kompatibilní s barevným prostorem Rec.709.**
- **HDR PQ DCI:** Představuje ST2084 s barevným rozsahem DCI-P3 a bílým bodem D65.
	- PQ Optimized: Zajišťuje optimalizovaný výkon HDR tohoto zobrazovacího zařízení s podobnou mírou přesnosti jako u ST2084, pokud jde o možnost jasu zobrazovacího zařízení.
	- \* PQ Clip: Udržuje křivku PQ do zobrazení maximální luminace s přesností. Kódová hodnota ST2084 vyšší než maximum zobrazovacího zařízení se namapaje na maximální luminanci. Poskytujeme také maximálně 300 nitů pro vaše použití.
	- PQ Basic: Představuje výkon HDR obecných zobrazovacích zařízení s podporou HDR.
- **HDR\_PQ Rec2020:** Představuje ST2084 s barevným rozsahem Rec.2020 a bílým bodem D65.
	- PQ Optimized: Zajišťuje optimalizovaný výkon HDR tohoto zobrazovacího zařízení s podobnou mírou přesnosti jako u ST2084, pokud jde o možnost jasu zobrazovacího zařízení.
	- PQ Clip: Udržuje křivku PQ do zobrazení maximální luminace s přesností. Kódová hodnota ST2084 vyšší než maximum zobrazovacího zařízení se namapaje na maximální luminanci. Poskytujeme také maximálně 300 nitů pro vaše použití.
	- PQ Basic: Představuje výkon HDR obecných zobrazovacích zařízení s podporou HDR.
- **• HDR\_HLG BT2100:** Odpovídá BT2100.
- **HDR\_HLG\_DCI:** Odpovídá DCI-P3.
- **HDR\_DolbyVision:** 
	- Světlý: Odpovídá nastavením režimu DolbyVision Světlý.
	- \* Tmavý: Odpovídá nastavením režimu DolbyVision Tmavý.
- **• Uživatelský režim 1/Uživatelský režim 2**: Umožňuje měnit nastavení barev v položce Upřesňující nastavení. Uložit lze také jeden nebo dva profily Kalibrace ProArt jako Uživatelský režim 1/Uživatelský režim 2 pro provedení Kalibrace ProArt a potom zde mít rychlý přístup.

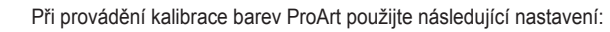

- Nastavte výstupní dynamiku na plný rozsah.
- Nastavte výstupní barevný formát na RGB.
- Nastavte výstupní hloubku barev na 8 bitů.

Níže uvedená tabulka zobrazuje výchozí konfigurace pro každý režim ProArt Preset:

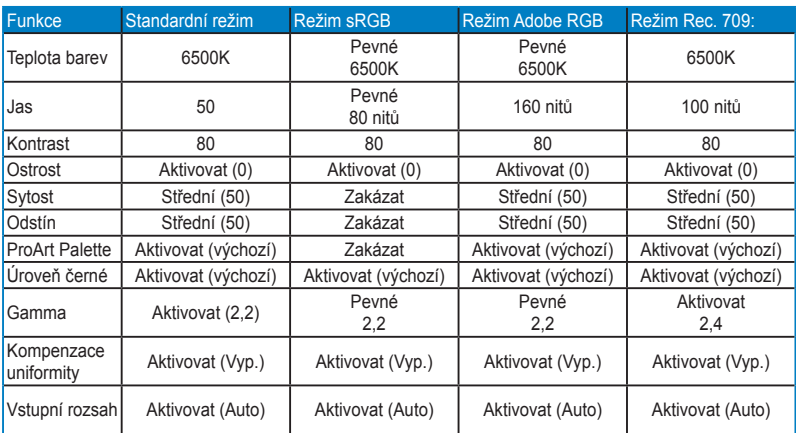

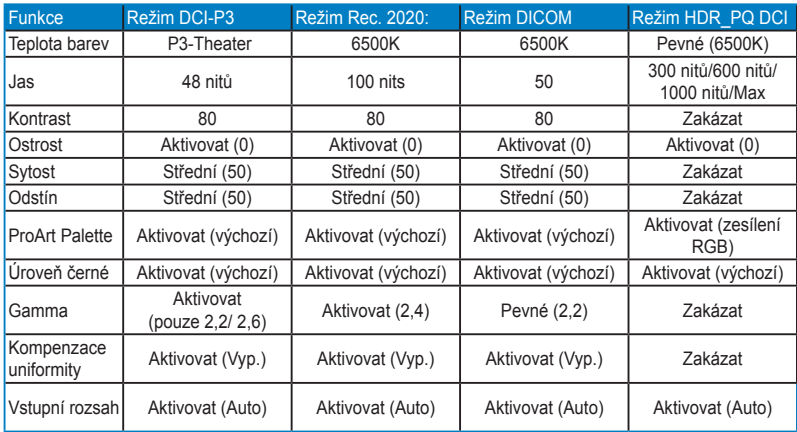

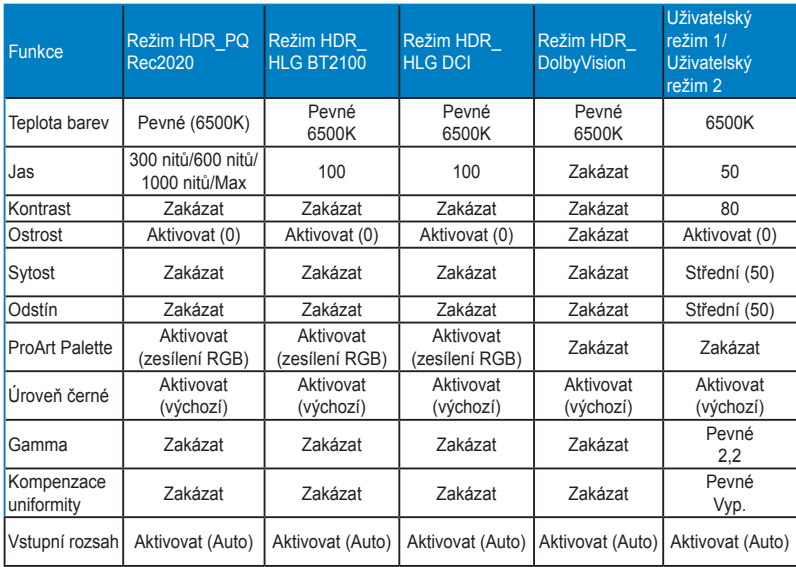

#### **2. Filtr Modrého Světla**

V této funkci můžeme upravovat úroveň filtru modrého světla.

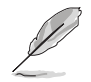

Pro aktivaci této funkce musíte provést následující kroky: vypněte Okolní efekt a zakažte na svém zařízení HDR.

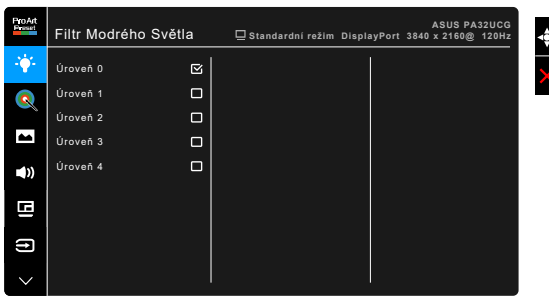

- **• Úroveň 0:** Beze změny.
- **• Úroveň 1~4:** Čím vyšší je úroveň, tím méně modrého světla je rozptýleno. Při aktivaci Filtru modrého světla se automaticky naimportuje výchozí nastavení Standardního režimu. Mezi Úrovní 1 a Úrovní 3 lze funkci Jas uživatelsky konfigurovat. Úroveň 4 je optimalizované nastavení. Je v souladu s certifikací TÜV pro slabé modré světlo. Funkci Jas nelze uživatelsky konfigurovat.

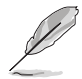

Pro snížení únavy očí viz následující:

- Pokud uživatelé pracují u zobrazovacího zařízení dlouhou dobu, měli by si dát pauzu. Doporučujeme dělat krátké přestávky (nejméně 5 minut) přibližně po 1 hodině nepřetržité práce u počítače. Krátké a časté přestávky jsou efektivnější než jedna dlouhá pauza.
- Pro minimalizování únavy očí a pocitu suchých očí by uživatelé měli pravidelně nechat oči odpočinout tak, že se zaměří na vzdálené předměty.
- Ke snížení únavy očí mohou přispět cviky na oči. Tyto cviky často opakujte. Pokud napětí v očích přetrvává, obraťte se na lékaře. Cviky na oči: (1) Opakovaně se dívejte nahoru a dolů (2) Pomalu očima koulejte (3) Pohybujte očima úhlopříčně.
- Vysoce energetické modré světlo může vést k únavě očí a AMD (muskulární degradace související s věkem). Filtr modrého světla sníží 70% (max.) škodlivého modrého světla pro zamezení CVS (syndrom počítačového vidění).

#### **3. ProArt Palette**

V této nabídce nastavíte požadované nastavení barev.

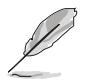

Pro aktivaci této funkce musíte provést následující kroky: vypněte Okolní efekt a zakažte na svém zařízení HDR.

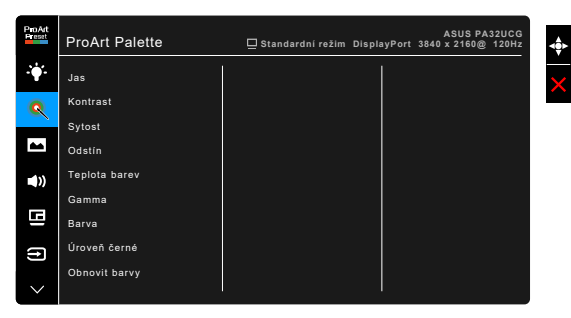

- **• Jas**: Rozsah nastavení je od 0 do 100.
- **• Kontrast**: Rozsah nastavení je od 0 do 100.
- **• Sytost**: Rozsah nastavení je od 0 do 100.
- **• Odstín**: Posun barvy obrazu mezi zelenou a fialovou.
- **• Teplota barev**: Obsahuje 5 režimů včetně 9300K, 6500K, 5500K a 5000K a P3-Theater.

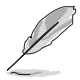

P3-Theater je k dispozici, pouze když je vybrán režim DCI-P3.

- Gamma: Umožňuje nastavit barevný režim na 2,6; 2,4; 2,2; 2,0 nebo 1,8.
- **• Barva**:
	- \* Nastavení 6 os odstínu.
	- \* Nastavení 6 os sytosti.
	- \* Nastavení úrovní zisku pro R, G, B.
	- \* Nastavení hodnot posunu úrovní černé pro R, G, B.
- **• Úroveň černé**: Nejtmavší úroveň zobrazení.
	- Signál: Pro úpravu inicializované 1. úrovně signálu nejtmavší úrovně šedé.
	- Podsvícení: Nastavení tmavosti podsvícení.
- **Obnovit** barvy:
	- \* Obnovit barvy aktuálního: Obnoví nastavení barev aktuálního barevného režimu na výchozí nastavení z výroby.

\* Obnovení všech barevných režimů: Obnoví nastavení barev všech barevných režimů na výchozí nastavení z výroby.

#### **4. Obraz**

V této nabídce provedete obrazové nastavení.

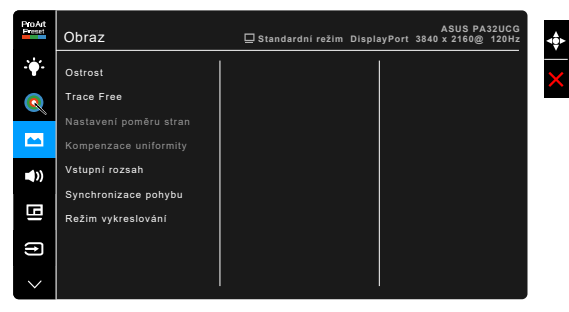

- **Ostrost:** Rozsah nastavení je od 0 do 100.
	- **Trace Free: Upravuje dobu odezvy monitoru.**

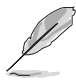

Pro aktivaci této funkce musíte provést následující kroky: vypněte PBP a zakažte na svém zařízení HDR.

**Nastavení poměru stran:** Upravuje poměr stran na možnost Celá, 4:3, 1:1 nebo OverScan.

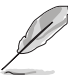

- Pro aktivaci této funkce je postup následující: vypněte PBP.
- Možnost 4:3 je dostupná pouze v případě, že vstupní zdroj je ve formátu 4:3. Možnost OverScan je dostupná pouze pro vstupní zdroj HDMI.
- **Kompenzace uniformity:** Nastaví různé oblasti obrazovky pro omezení uniformních chyb obrazovky s cílem zajistit konzistentní jas a barvy po celé obrazovce.

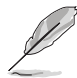

Pro aktivaci této funkce musíte provést následující kroky: vypněte Dynamické stmívání a zakažte na svém zařízení HDR.

- **• Vstupní rozsah**: Pro mapování rozsahu signálu s celým rozsahem zobrazení černé na bílou.
- Synchronizace pohybu: Simuluje zobrazení s vysokou obnovovací frekvencí pro generování různých frekvencí podsvícení.

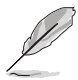

Pro aktivaci této funkce je postup následující: vypněte Adaptive-Sync a Okolní efekt.

**• Režim vykreslování**: Pokud je tato funkce povolena, lze podporovat až 3840 x 2160 při 144 Hz a 8bitovou barevnou hloubku (pouze DisplayPort).

#### **5. Zvuk**

Z této nabídky můžete nastavovat možnost Hlasitost, Ztlumit a Zdroj.

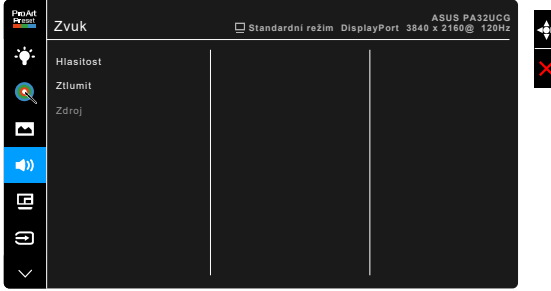

- **Hlasitost**: rozsah nastavení je od 0 do 100.
- **• Ztlumit**: zapnutí a vypnutí zvuku monitoru.
- **• Zdroj**: rozhoduje, ze kterého zdroje vychází zvuk monitoru.

#### **6. Nastavení PBP**

Nastavení PBP umožňuje otevřít další podokno připojené z jiného video zdroje kromě hlavního okna z vašeho původního video zdroje. Po aktivaci této funkce monitor zobrazuje až 4 obrazy z různých video že vstupní zdrojů (pokud je vstupní zdroj nižší než 4K při 60 Hz).

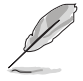

Pro aktivaci této funkce musíte provést následující kroky: vypněte Dynamické stmívání, vypněte Adaptive-Sync a zakažte na svém zařízení HDR.

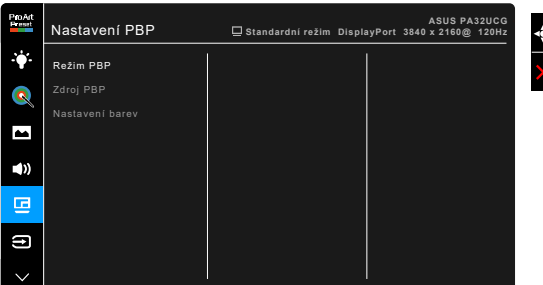

**Režim PBP:** Výběr funkce PBP, PBP x 3 nebo PBP x 4, případně vypnutí.

**• Zdroj PBP**: Výběr zdroje vstupu videa z možností HDMI-2, HDMI-3, DisplayPort a Thunderbolt. Tabulka níže obsahuje kombinace zdroje vstupu.

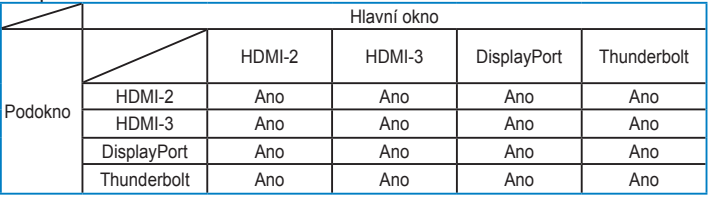

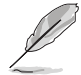

Port HDMI-1 nepodporuje funkci PBP. Pokud je v nabídce Datový tok DisplayPort vybrán DisplayPort 1.4 DSC, DisplayPort nepodporuje funkci PBP.

**• Nastavení barev**: Výběr individuálního režimu Splendid pro vybraný zdroj PBP. (Lze vybrat až 2 režimy Spendid.)

#### **7. Výběr vstupu**

V této funkci můžete vybrat požadovaný vstupní zdroj.

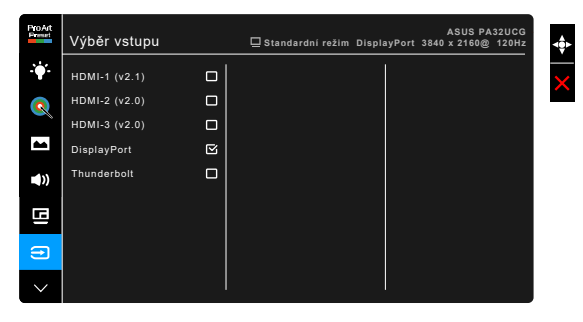

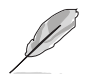

Když je zapojen jeden port Thunderbolt, má druhý port na výstupu pouze signál DisplayPort.

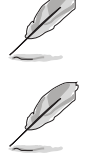

Pokud je povoleno PBP, HDMI-1 (v2.1) není k dispozici.

#### **8. Nastavení systému**

Umožňuje nastavovat systém.

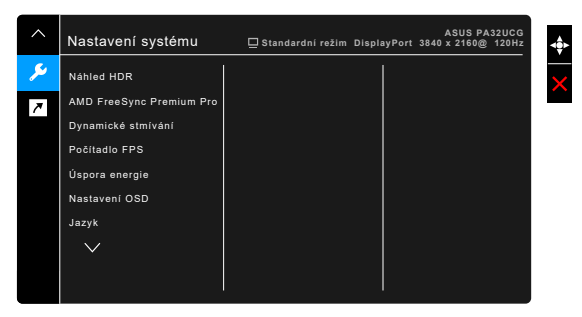

- **• Náhled HDR**: Umožňuje vám náhled obsahu ne HDR s mapováním HDR10 a HLG. Když je funkce Náhled HDR zapnutá, lze zvolit HDR\_PQ DCI, HDR\_PQ Rec2020, HDR\_HLG BT2100 a HDR\_HLG DCI.
- **• AMD FreeSync Premium Pro**: Umožňuje grafickému zdroji s podporou AMD FreeSync Premium Pro\* dynamicky upravovat obnovovací frekvenci zobrazení na základě typické rychlosti snímků obsahu pro energeticky úspornou, prakticky plynulou a nízkolatenční aktualizaci zobrazení.

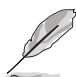

\* AMD FreeSync Premium Pro lze aktivovat pouze v rozmezí 48 Hz – 120 Hz nebo 48 Hz – 144 Hz, když je zapnutý režim zobrazování.

\* Pokud jde o podporované GPU, minimální požadavky na počítačový systém a ovladače, obraťte se na výrobce GPU.

Pro aktivaci této funkce je postup následující: vypněte Synchronizace pohybu, vypněte Režim PBP a nastavte Datový tok DisplayPort na DisplayPort 1.2 nebo DisplayPort 1.4 DSC.

**• Dynamické stmívání**: Synchronizuje s obsahem, když se mění kontrast pro provedení dynamického stmívání podsvícení. Rychlost synchronizace lze nastavit na "Rychle", "Středně" nebo "Postupně".

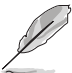

Pro aktivaci této funkce je postup následující: vypněte PBP.

- **• Počítadlo FPS**: Umožňuje zjistit, jak plynulá hra běží.
- **• Úspora energie**:
	- "Normální úroveň" umožňuje vstupním portům USB/portům Thunderbolt nabíjet externí zařízení, když monitor přejde do úsporného režimu.
	- "Hluboká úroveň" nedovoluje všem portům nabíjet externí zařízení a neumožňuje automatickou detekci signálů Thunderbolt a USB, když monitor přejde do úsporného režimu.
- **• Nastavení OSD**:
	- Slouží k úpravám nastavení časového intervalu OSD od 10 do 120 sekund.
	- \* Slouží k povolení nebo zakázání funkce DDC/CI.
	- \* Slouží k nastavení pozadí OSD od neprůhledného po průhledné.
	- \* Upraví otočení nabídky OSD.
- **• Jazyk**: Vybrat můžete z 21 jazyků, k nimž patří angličtina, francouzština, němčina, italština, španělština, holandština, portugalština, ruština, čeština, chorvatština, polština, rumunština, maďarština, turečtina, ziednodušená čínština, tradiční čínština, japonština, korejština, thajština, indonéština, perština.
- **• Připomínka kalibrace**: Za účelem připomenutí uživateli, že má provést kalibraci tohoto monitoru, aby byla zajištěna přesnost barev každé pracovní období. K dispozici jsou 3 alarmy (300/600/1000 hodin) a VYPNUTO, podle preference uživatele.

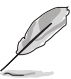

Tato funkce je povolena, když je vybrán Uživatelský režim 1 nebo Uživatelský režim 2.

**• Datový tok DisplayPort**: Kompatibilita s grafickou kartou. Vyberte DisplayPort 1.1, DisplayPort 1.2 nebo DisplayPort 1.4 DSC podle verze DP grafické karty.

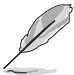

DisplayPort 1.1 je k dispozici, pouze když je Adaptive-Sync vyp.

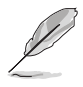

Pokud je povoleno PBP, DisplayPort 1.4 DSC není k dispozici.

- **• Zámek kláves**: K zakázání všech funkčních kláves. Pro zrušení funkce zámku kláves stiskněte asi na pět sekund druhé tlačítko shora.
- **• Indikátor napájení**: Vypíná/zapíná napájecí indikátor LED.
- **• Okolní efekt**: Synchronizuje jas zobrazení podle změn okolního světla.

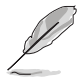

Pro aktivaci této funkce je postup následující: vypněte na zařízení HDR, vypněte Synchronizace pohybu a nastavte Filtr Modrého Světla na Úroveň 0.

- **• Informace**: Zobrazení informací o monitoru.
- **• Obnovit vše**: Výběrem "Ano" můžete obnovit výchozí nastavení.

#### **9. Zástupce**

Definuje funkce pro Zástupce tlačítek 1 a 2.

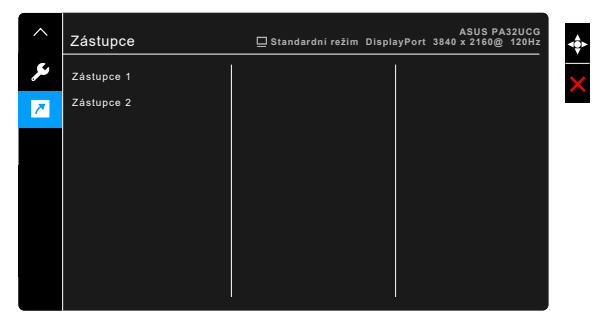

**• Zástupce 1/Zástupce 2**: Slouží k výběru funkce pro zástupce tlačítek 1 a 2.

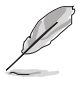

Je-li vybrána nebo aktivována určitá funkce, vaše klávesová zkratka ji možná nepodporuje. Dostupné možnosti funkcí pro zkratku: Filtr Modrého Světla, Jas, HDR, Kontrast, Nastavení PBP, Teplota barev, Hlasitost, Synchronizace pohybu, Uživatelský režim 1, Uživatelský režim 2.

# <span id="page-34-0"></span>**3.2 Souhrn specifikací**

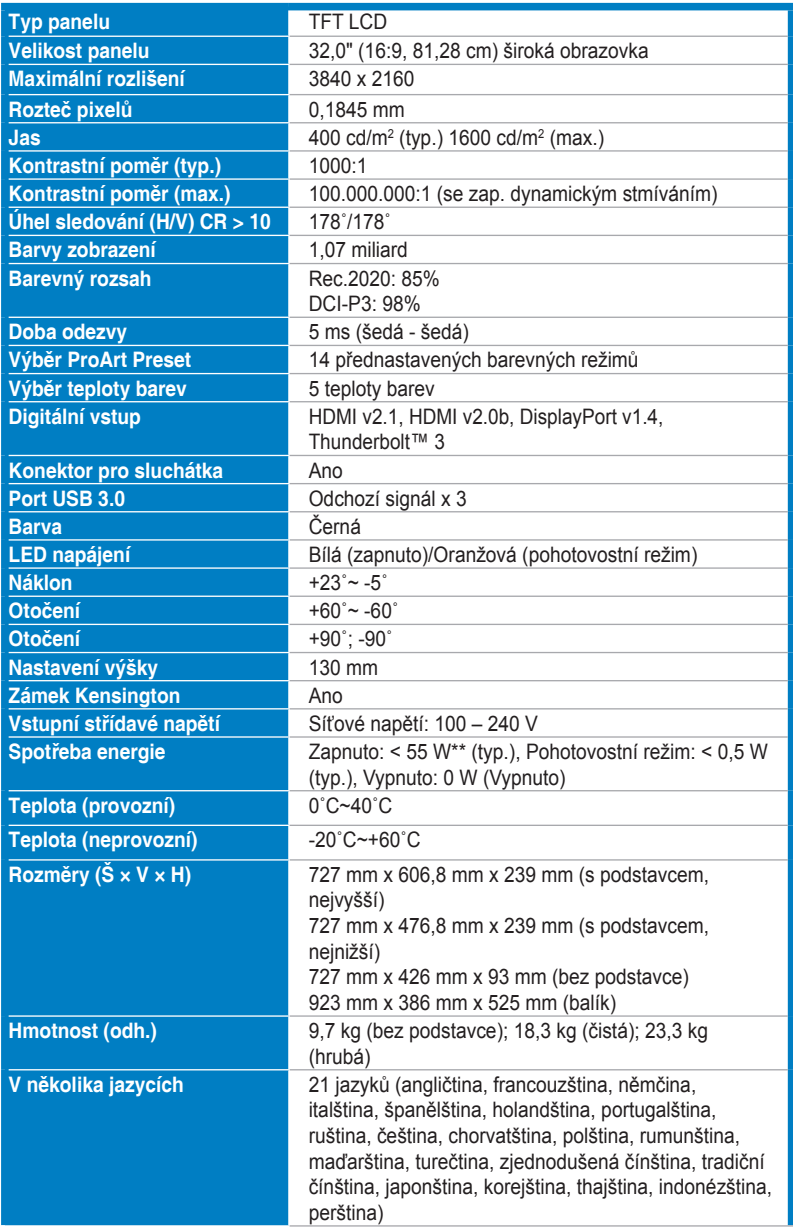

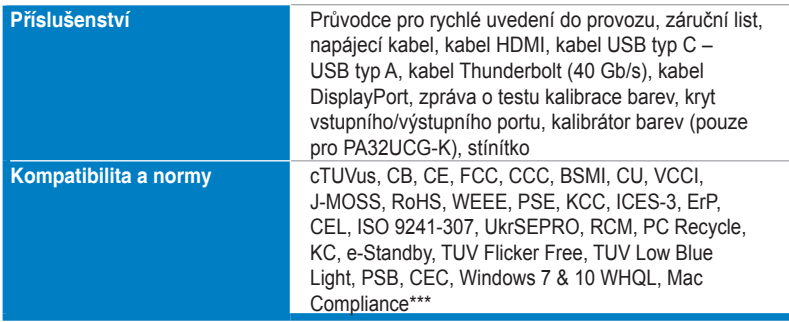

**\*Technické parametry se mohou změnit bez předchozího upozornění.**

**\*\*Měření jasu obrazovky 200 nitů bez připojení zvuku/USB/čtečky karet.**

**\*\*\*Vyžaduje Mac OS 10.13.6, 10.14.1.**

<span id="page-36-0"></span>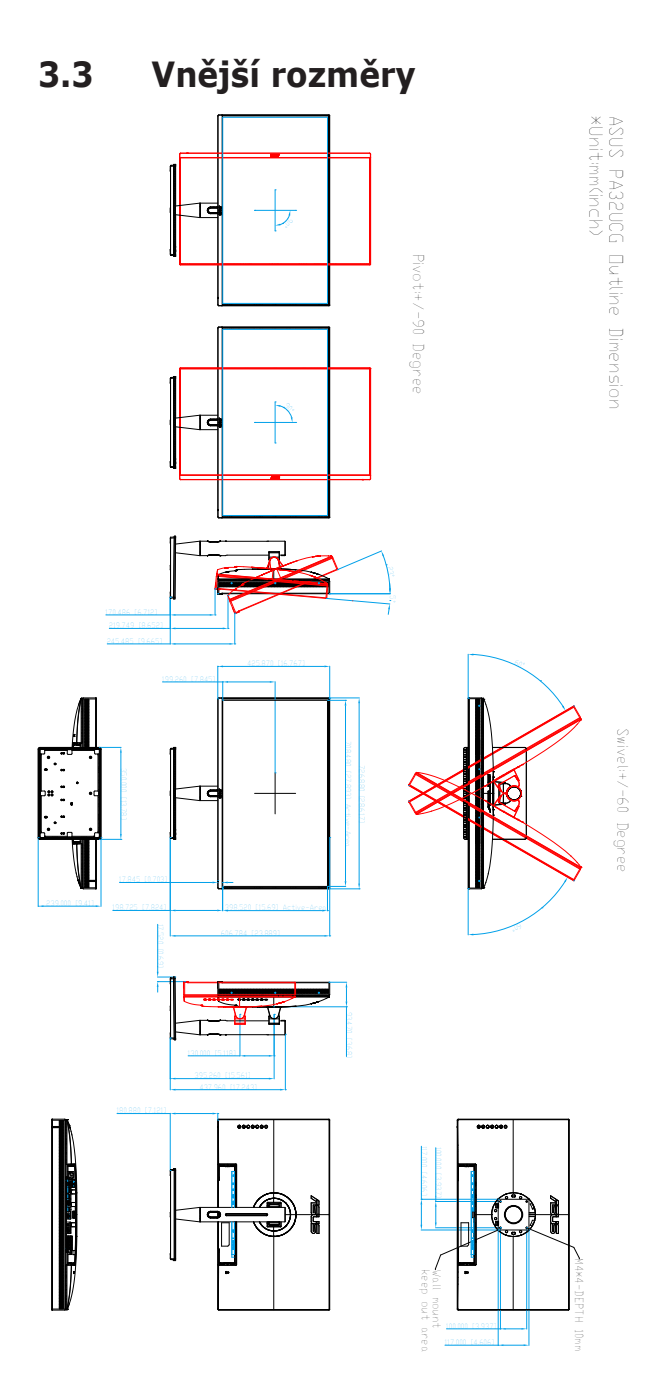

# <span id="page-37-0"></span>**3.4 Odstraňování potíží (Časté otázky)**

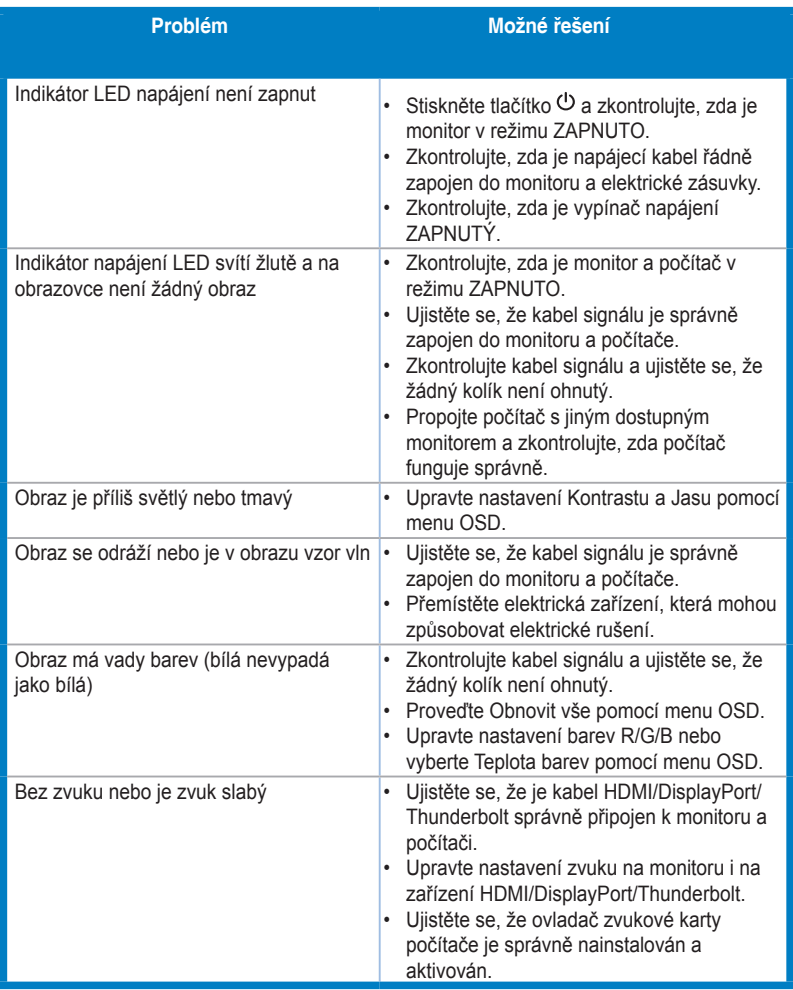

### <span id="page-38-0"></span>**3.5 Podporované provozní režimy**

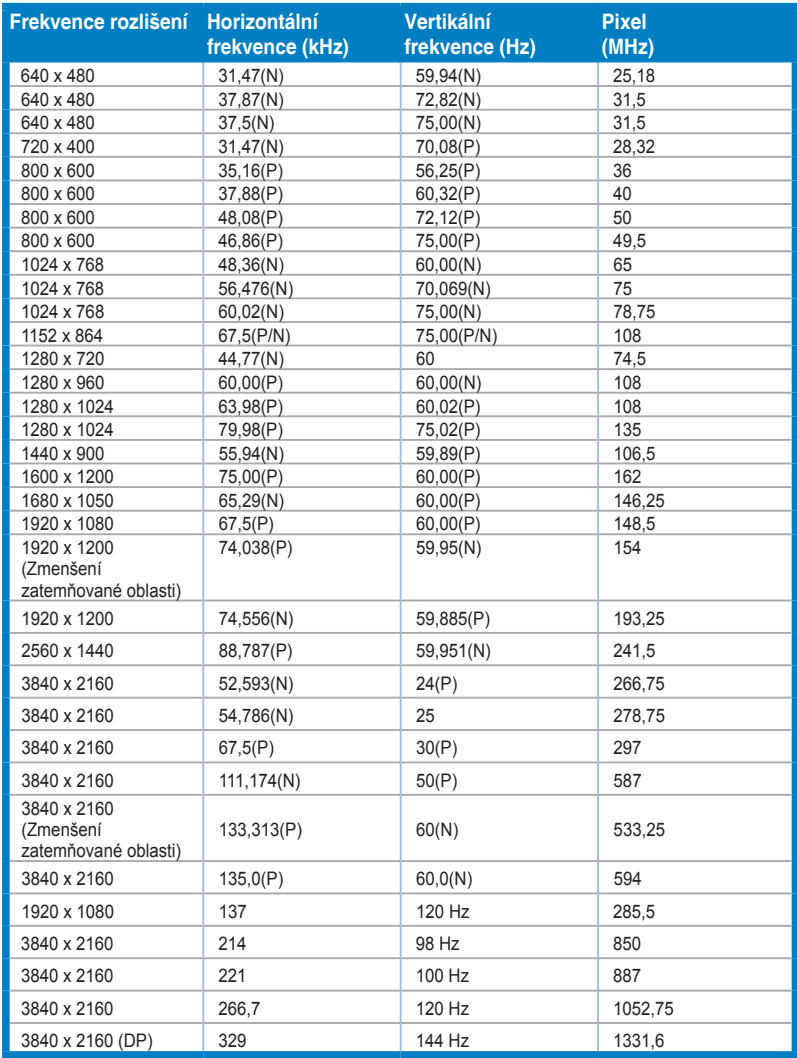

**Jestliže monitor pracuje v režimu video (tedy nezobrazuje data) pomocí konektoru HDMI, musí být kromě videa ve standardním rozlišení podporovány následující režimy vysokého rozlišení.**

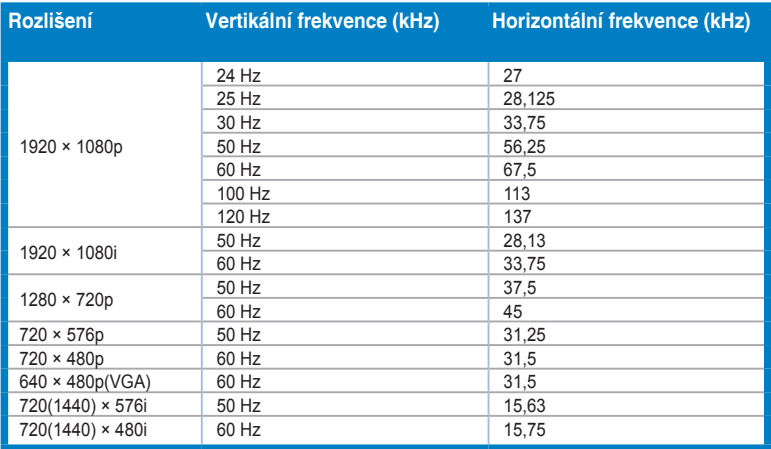

**\* Režimy, které nejsou uvedeny v tabulce, nemusí být podporovány. Pro optimální rozlišení doporučujeme, abyste si vybrali některý z režimů uvedených v tabulce nahoře.**

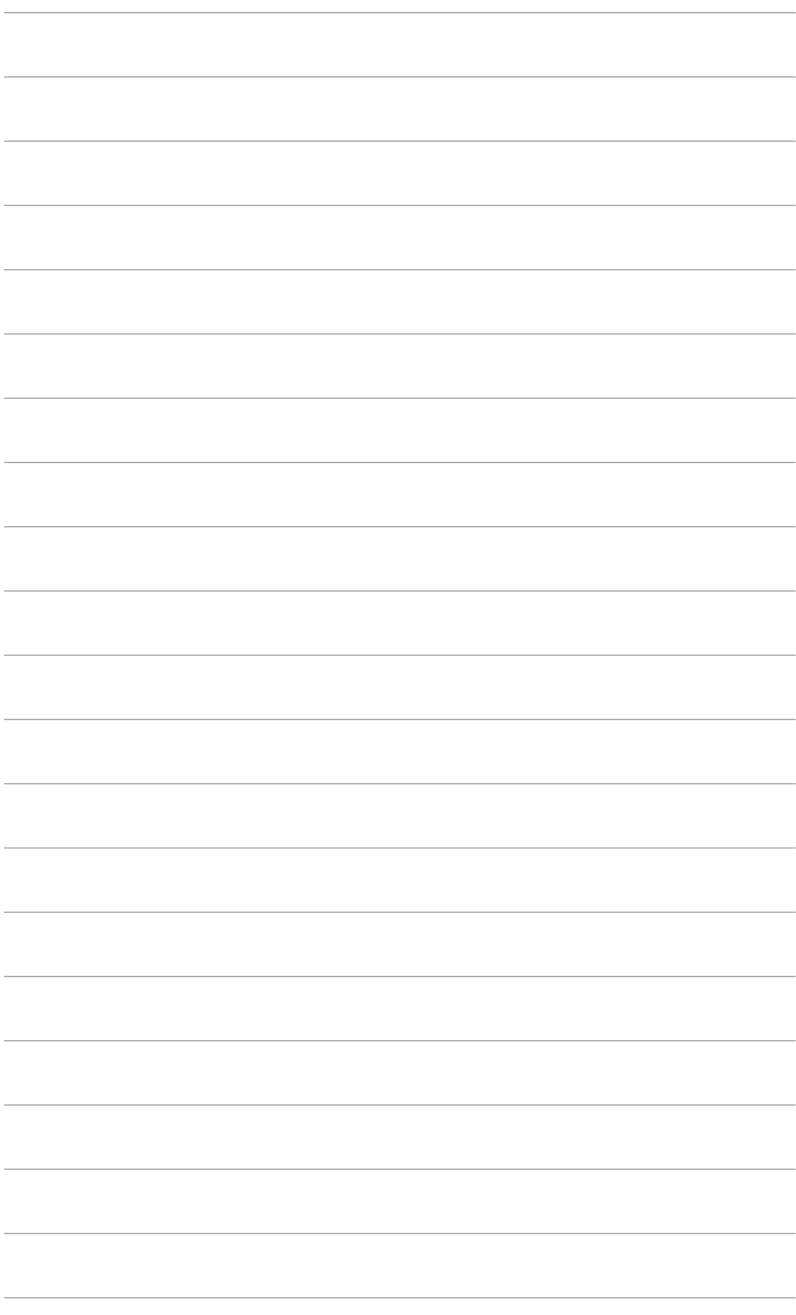

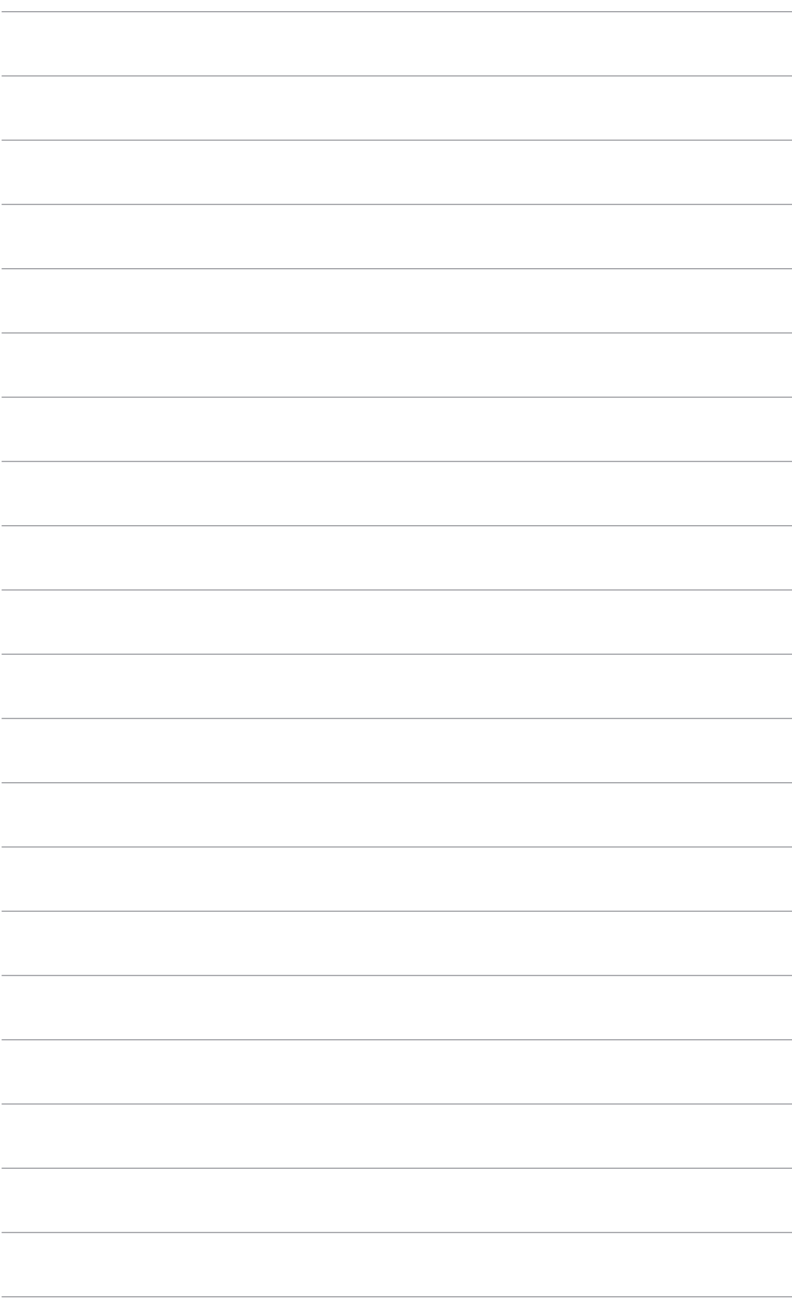